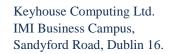

Call +353 1 2902222 Email info@keyhouse.ie

# WHAT'S NEW IN KEYHOUSE END USER INTERFACE

**Reyhouse** 

Your practice partners.

**VERSION 5.5.1.1** 

We are constantly improving and implementing new features in our software. The attached guide is a summary of what has been added and improved in our system. This guide has been designed as a quick way to see all the changes with your latest upgrade.

We have made improvements in the following areas:

Time Costing Minimise the Timer

Admin Time - Minus Time

Case Management No Win No Fee

Open Multiple Document from One Action
Cut/Copy Multiple Document from One Action

Take Multiple Action in the Case Diary

Convert Multiple Email Attachments to PDF from Case Diary

Import/Export Documents

Case Import

Charge Arrangements Advanced Search Layout Print Documents as PDF Debt Ledger – Create View

Composite Billing - Select Billing Matter using Advanced Search

Strong RoomBox No SearchMy OverviewReview LayoutSecurityPassword Policy

Brief Builder Save Grid on Brief Builder Screen

**Resize Columns** 

Build a Brief based on Previous Brief

Prepare Brief for E-Court

Billing Approve Invoices

## **Time Costing**

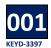

#### MINIMISE THE TIMER

The timer can now be minimised. This will ensure that it is not blocking any part of the screen.

- Start the timer
- Click the Minimise button

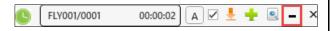

• The timer is now on the task bar

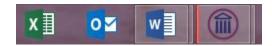

 To restore the timer, hover the mouse over the Keyhouse Icon on the Task Bar

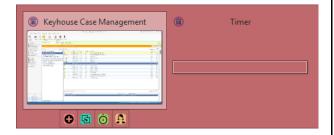

· Click the Timer to restore the restore it

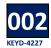

### ADMIN TIME – MINUS TIME

Occasionally Admin time may have been entered in error. This cannot be edited once the Day Book is posted. Users can now create a time entry with a minus value to reverse the entry.

- Go to the Time Costing Screen
- Click New Time Slip
- Tick the Admin Box and enter the Non-Chargeable Code
- Enter the minus sign and then the required value in the appropriate box

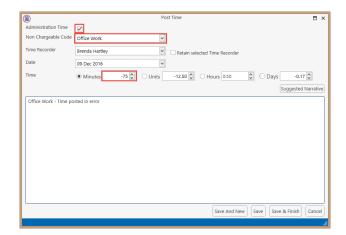

Save and Finish

## **Case Management**

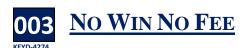

As some matters are charged based on a 'No Win No Fee' basis, there is now the option to flag a matter as No Win No Fee.

- Open the case to be marked as No Win No Fee
- Open the Current Case Details

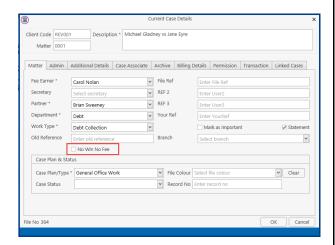

 Tick the No Win No Fee box on the General Tab and click OK

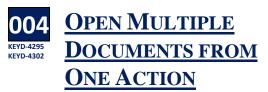

The ability to open, copy and cut multiple documents has been added to the Case Diary.

 Click on the require action and open the Attachment section at the bottom of the screen  Select all the documents using the <Shift> Key or select non-adjacent documents using the <CTRL> Key

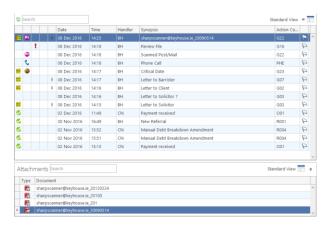

• Right Click and select Open attachment

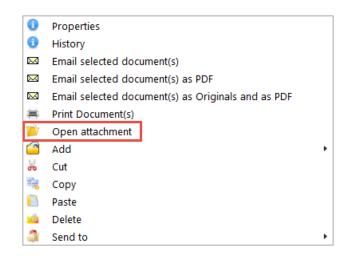

All selected documents will open

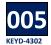

## CUT/COPY MULTIPLE DOCUMENTS FROM ONE ACTION

From time to time it may be necessary to cut or copy multiple documents from one action or case to another. To do this:

- Highlight the action with the required documents
- In the Attachments section, select the documents and right click
- Select Cut or Copy from the list depending on the requirement

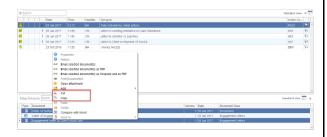

- Select the action that the documents are to be pasted to
- Click in Attachments section, right click and select Paste

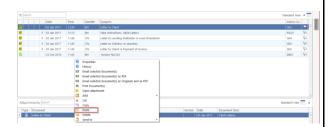

Alternatively move to the new matter and paste to an action

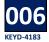

## TAKE MULTIPLE ACTIONS IN THE CASE DIARY

t is now possible to take multiple actions using the Case Diary.

- Open the Case Diary of the matter concerned.
- Select the actions to be taken.
- Right click and select Take Action

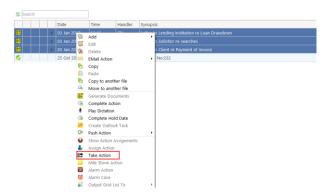

• The actions are now in your name.

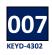

# CONVERT MULTIPLE EMAIL ATTACHMENTS TO PDF FROM CASE DIARY

Documents can be converted to PDF when sending emails from the Case Diary.

- Go to the action in the Case Diary
- Select the required document/s in the Attachment section of the Screen.
- Right Click and select the required action

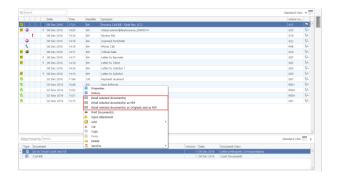

Complete email as normal.

#### **Alternatively**

- Go to the action in the Case Diary
- Right click and select Edit from the list
- Go to the Attachment/Documents Tab
- Select the required document/s and right click

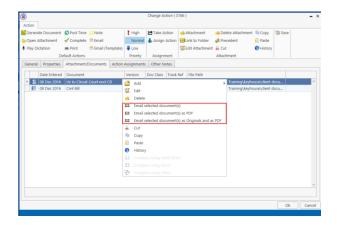

- Select the required option
- Process the email as normal.

**NOTE**: Where there are multiple documents in the action, all documents can be selected and added to the email.

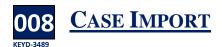

When importing cases, it could appear that nothing is happening causing users to click the Finish Button. This results in the import process starting again causing duplicated cases. To prevent this from happening, the Finish Button will now only recognise the first click. Repeated clicking will not import the cases again.

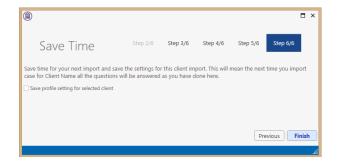

**NOTE:** The larger the import file the longer it may take to import.

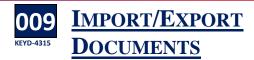

From time to time it may be necessary to export documents to use when access to Keyhouse would not be available e.g. working off site. These documents will then need to be imported back to Keyhouse once edited.

- Create a folder on your computer to hold the exported files
- Go to Keyhouse and click on the Setup Tab
- Click Personal Settings and select Preferences
- Go to the other User Preferences Tab

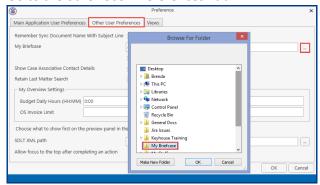

- Click on the Browse Button to the right of My Briefcase.
- Locate the folder you created to hold the exported files, click OK and click OK again. This links the folder to Keyhouse
- Move to the required case and open the Document Manager.
- Select the documents to be exported.

**TIP**: Use the Shift or Ctrl buttons to select multiple documents.

- Right click in a blue area and select Export Document.
- Then select My Briefcase

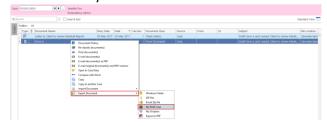

- Go to the Document Folder on your computer to view the documents.
- Make any changes needed to the documents and save.

- To update Keyhouse, open the case and go to the Document Manager.
- Right click on the Keyhouse Framework Sync button on the bottom right of the screen and click Sync. If the button is not visible, click on the up arrow in the bottom right of the screen to see all icons.

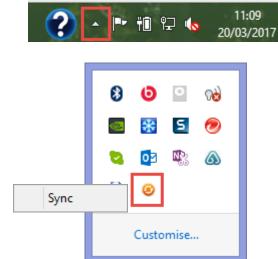

**NOTE**: This icon can be added to the Task Bar by clicking on Customise and setting the Icon to Show Icon and Notifications

The following Dialog Box will appear

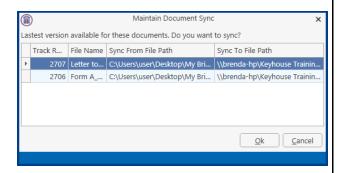

 Click OK. Only documents that have been changed will be updated by creating a new version of the document.

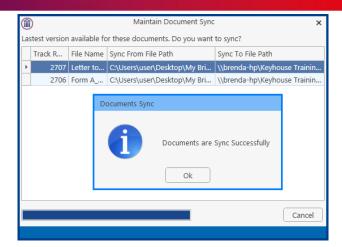

- The most recent version of the document is now visible on the system.
- To see the original version, right click on the document and select Document History

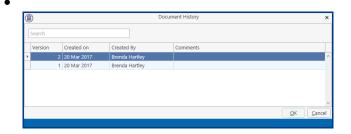

Double click on the original version to open it.
 Right click to email or revert to this version.

**NOTE**: All future versions of the document should be saved as new versions. See the Outlook and Word Add-In Manual for further information.

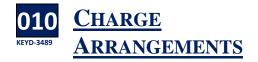

Where an action has a default charge arrangement set in the workflow, the charge arrangement on the case can be updated on completion of this action.

Complete the action.

 The following dialog box will appear detailing the charge arrangement associated with the action.

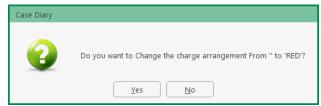

 Click Yes to update the charge arrangement on the case.

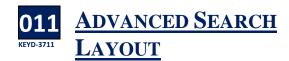

The layout of the Advanced Search can be changed to suit each individual user's requirements. Columns can be widened and repositioned. The layout can also be changed with the Advanced Screen for Emails. The changes will be saved automatically.

- Go to the Advanced Search Screen.
- Click the column to be repositioned and drag to its new location
- To resize a column, click on the line to the right of the column heading and drag right to increase the column width and to the left to reduce the column width

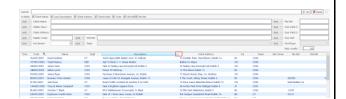

- To reset the Advanced Screen for Emails, select an email and click Assign to Case
- Click on the column heading to be repositioned and drag to its new location.

 To resize a column, click on the line to the right of the heading to be resized and drag.

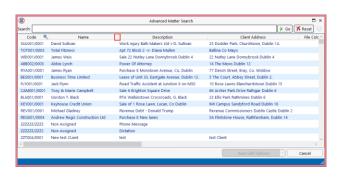

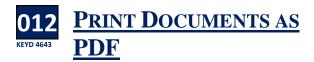

To facilitate the printing of Emails, a new Print Document as PDF has been added the Right Click Menus on the Document Manager and the Attachments section on the Case Diary.

#### **Document Manager View**

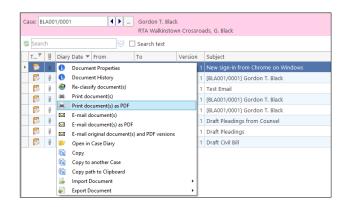

#### Case Diary View

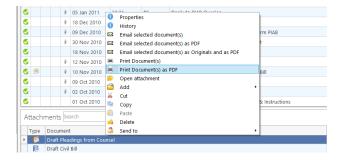

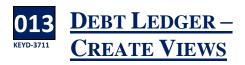

A with other screens in Keyhouse, views can now be created in the Debt Ledger. These views are set the same way as all other views.

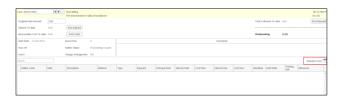

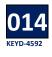

# COMPOSITE BILLING – SELECT BILLING MATTER USING ADVANCED SEARCH

The Advanced Search option will now appear when setting the Billing Matter on the Current Case Details.

- Go to the Current Case Details for the matter.
- Open the Billing Details screen.
- Click on the Browse Button under the Composite Billing Matter heading.

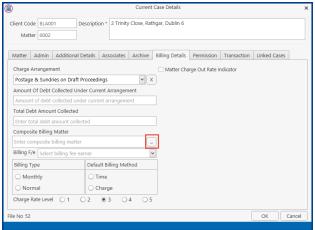

## **Strong Room**

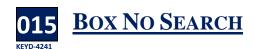

**B** ox No has been added to the options for searching in the Strong Room.

- Go to the Strong Room on the Search/Open Screen
- Right click on the Header Row and select Show Column Chooser

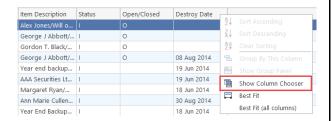

 Select Box No and drag and drop to the required location on the Header Row

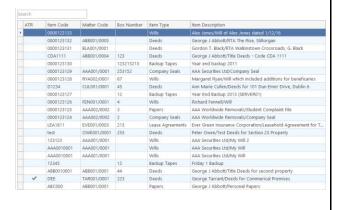

• Save the view in the normal way

## **My Overview**

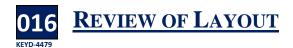

The My Overview Screen has been redesigned to improve the information provided to Fee Earners. It provides a more visual display of the recorded information.

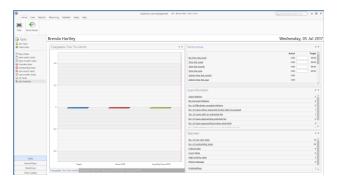

The Layout of the information can be changed to suit the users' requirements.

- Right click on the chart and click Float. The chart can then be resized to fit the screen.
- Click X to close.
- Clicking the X will also hide the charts.
- To Open a closed chart, right click on the screen and select Closed Panels.

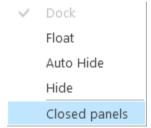

• The names will appear at the top of the screen

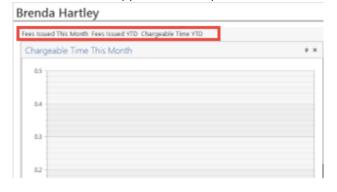

- Click on the name of a chart to view it.
- Column sizes can be adjusted by dragging to resize
- To reposition data on the screen, click on the heading e.g. the Fees Issued chart and drag until the positioning icons appear.

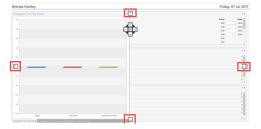

The highlighted icons indicate the location on the screen while the Cross indicates the position in the selected location of the screen.

Then drop on the preferred position.

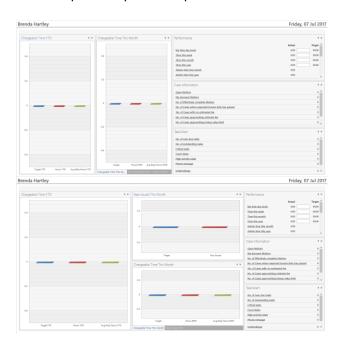

 To create tabs, click on the heading and drag down until the Cross Icon appears

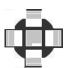

Drop in the centre of the Icon

• Tabs will appear at the bottom of the section

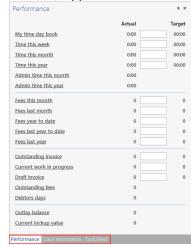

 Changes are saved automatically. By clicking the Reset button, the changes can be removed.

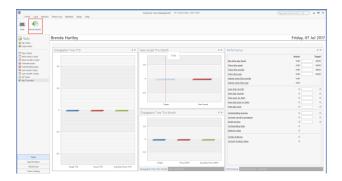

## **Security**

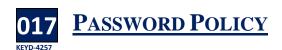

As security becomes more and more important, a Password Policy option has been introduced to Keyhouse. If the policy has been activated, after a specified time you will be forced to change your password.

Log in using your normal method.

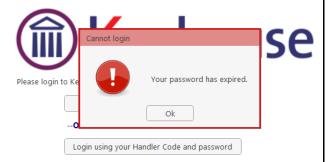

- Click OK.
- Enter your Handler ID, old password and then your new password and link to your Windows Login if required.

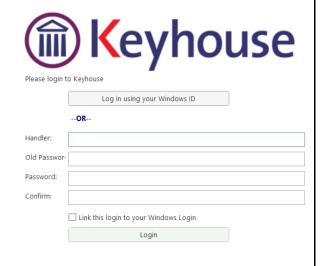

 If the password does not meet the policy requirements, the following message will be displayed.

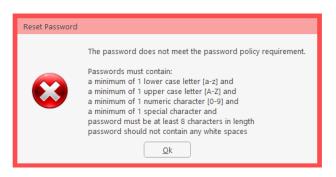

Re-enter the password to confirm and click OK.

**NOTE**: The option to link your password to your Windows ID may be removed by your system Administrator.

If this option is applied the Log On Screen will appear like the image below.

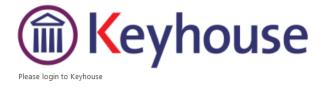

| Handler:  |       |  |
|-----------|-------|--|
| Password: |       |  |
|           | Login |  |

**Note**: Passwords can also be changed using Personal Settings on the Setup Ribbon

### **Brief Builder**

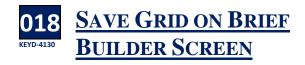

When creating a Brief you may want to limit the documents/classifications that are available for selection. This can be done by creating and saving views.

- Go to the Document Manager.
- Click on the Create Brief icon.

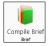

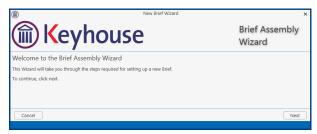

Click Next.

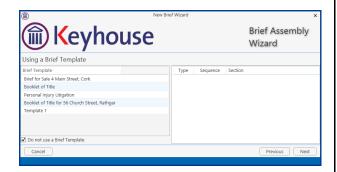

- If you do not want to use a Template, click Do not use a Brief Template.
- Click Next.

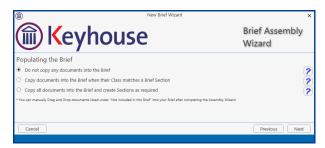

 Tick Do not copy my documents into the brief and click Next.

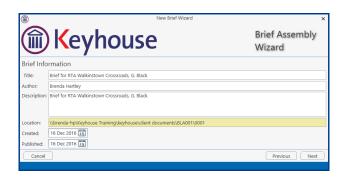

Edit the details as required and click Next.

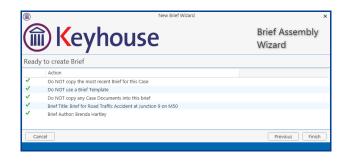

Click Finish.

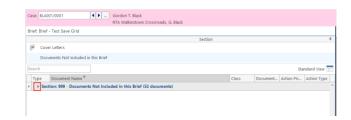

 Click on the Black Arrow to expand the list of documents.

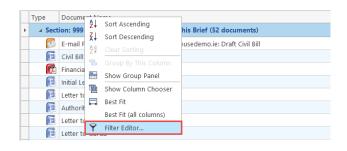

 Right click on Type on the Header Row and select Filter Editor. • Click on Begins with and select Does not equals.

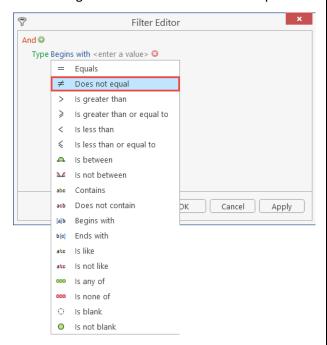

• Click on Enter a value and type Image.

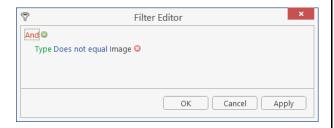

- Click Apply and OK.
- All image files have been removed from the documents.
- Save the view as normal.

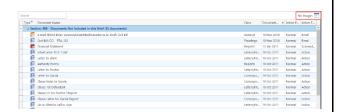

- To use the Document Name column to block image files, right click on Document Name in the Header Row.
- Select File Editor.
- Click on Begins With and change to Does Not Contain.

• Click on Enter a value and type Image.

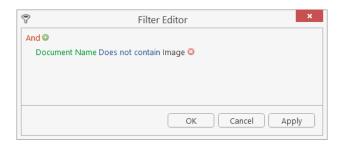

Click Apply and OK.

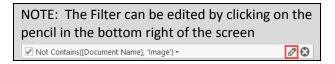

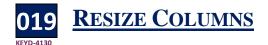

The Column width of the columns on the Brief Builder screen are now adjustable.

- Click on the line between each column in the Header Row.
- Drag in the required direction.

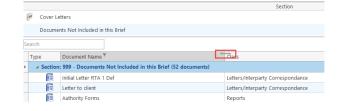

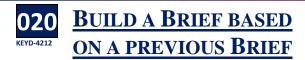

This new version of Keyhouse now allows for new briefs to be created based on any previous brief rather than just the last one.

 Click to the Document Manager and select Compile Brief.

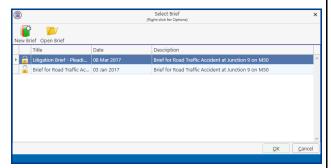

Click New Brief and click Next.

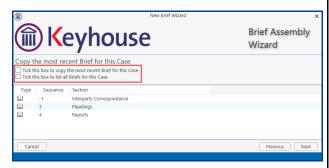

• Select Tick this box to list all Briefs for this Case.

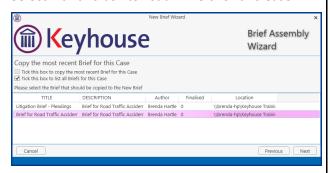

• Select the brief to be copied and click next.

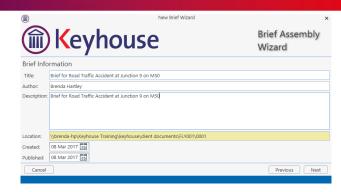

Complete the brief as normal.

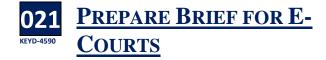

With the increased use of IT in the court system, the brief can be exported to a folder to allow it to be added to the E-Court system.

- Prepare the brief in the normal way and generate.
- On the Select your Output screen, select Produce a Folder from the drop-down list.

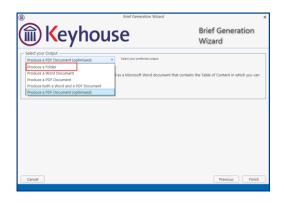

- Click Finish. The brief will generate as normal.
- An .XML file will be created and stored in the documents folder which opens automatically.

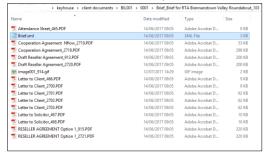

 The folder can then be downloaded to a memory stick or CD.

## **Billing**

## **APPROVE INVOICES**

n some cases it may be necessary to approve an invoice using the Case Management system rather than waiting for the Accounts Department to release the invoice.

- Create the invoice in the normal way and release
- Open the Draft Invoice and click Approve.

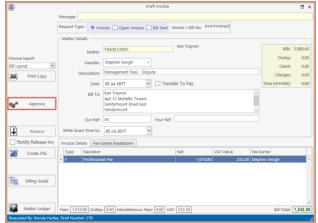

- The invoice will generate and can then be printed.
- It will not appear on the Accounts Ledger until it has been posted by the Accounts Department.

NOTE: This option will only be available if you have been given permission by the System Administrator